## **OUTLOOK SETTINGS**

- 1. Click on "File" within Outlook.
- 2. Click on Add Account.

3. Enter your Name, Email Address (example@domain.com) and password and retype password.

4. Check (Manual setup or additional server types) as shown below.

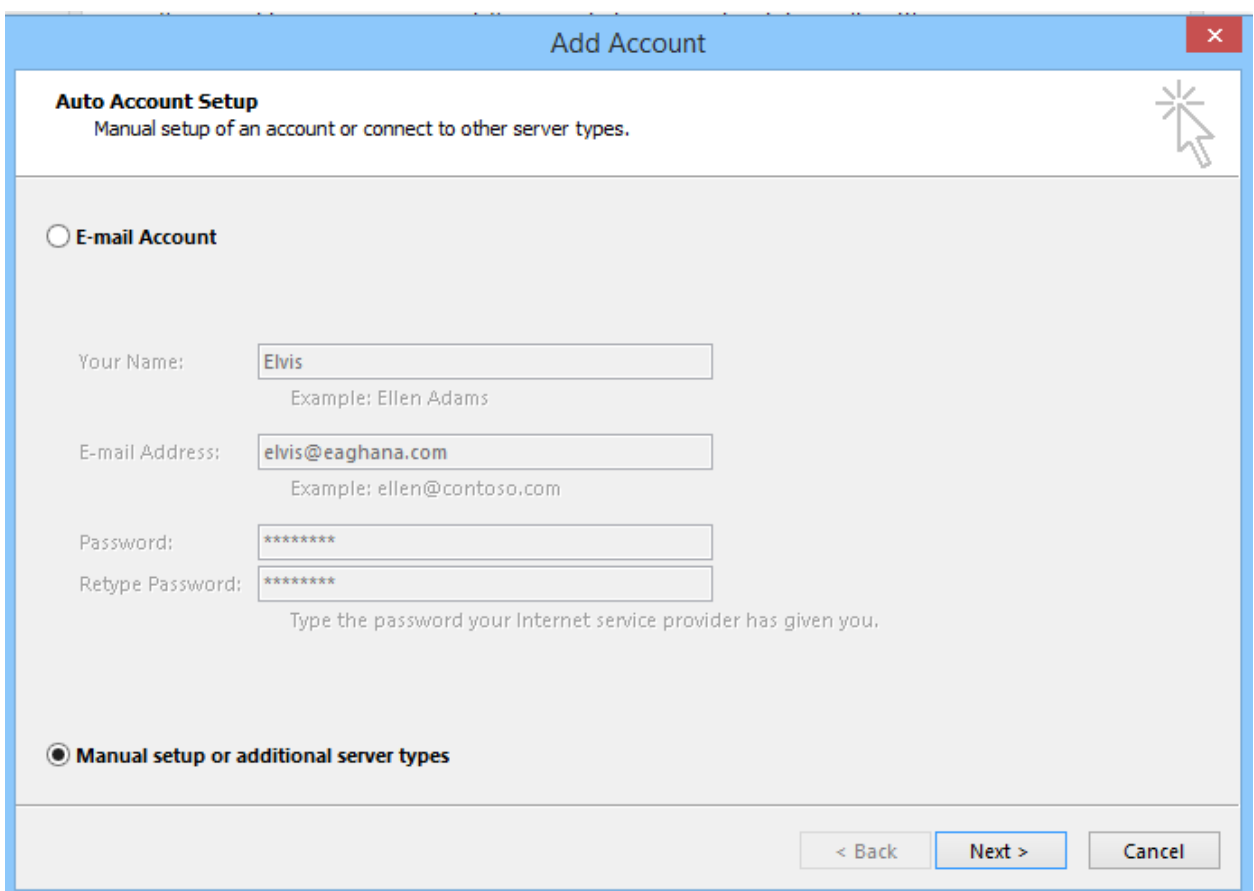

6. Click Next

7. Check (POP or IMAP) as show below and click Next.

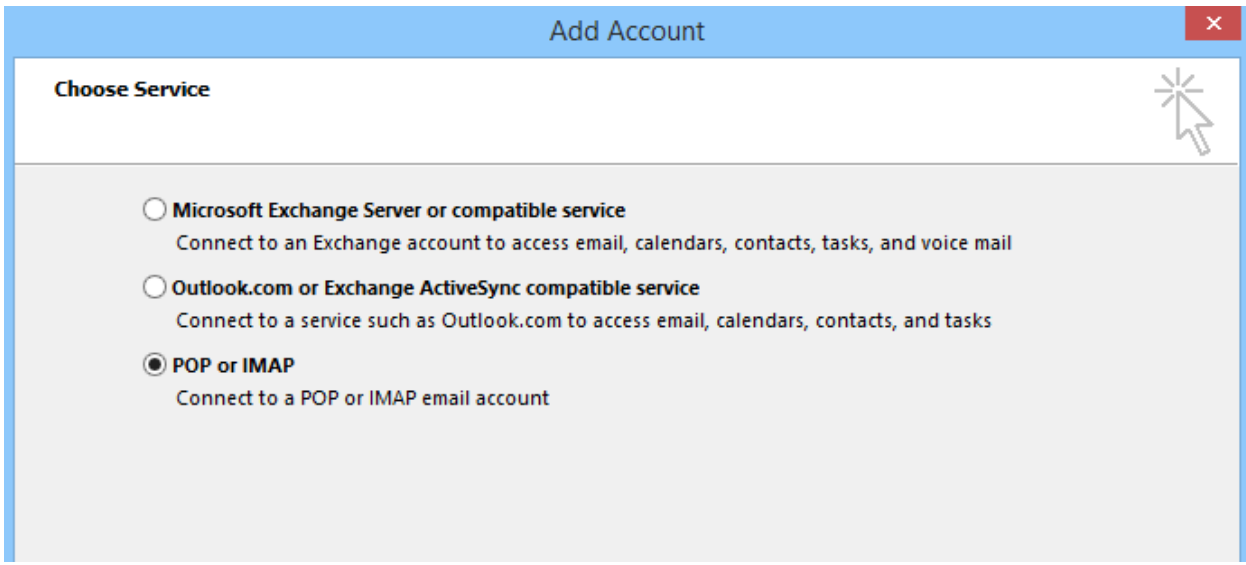

8. Enter your Name, Email Address in the **User Information Section**.

9. Choose POP3 as the Account Type

10. Enter (mail.lonex.com) for **Incoming Mail Server** and **Outgoing Mail Server SMTP**.

11. Enter your Username (email address) and Password in the **Logon Information** as shown below and Click More Settings

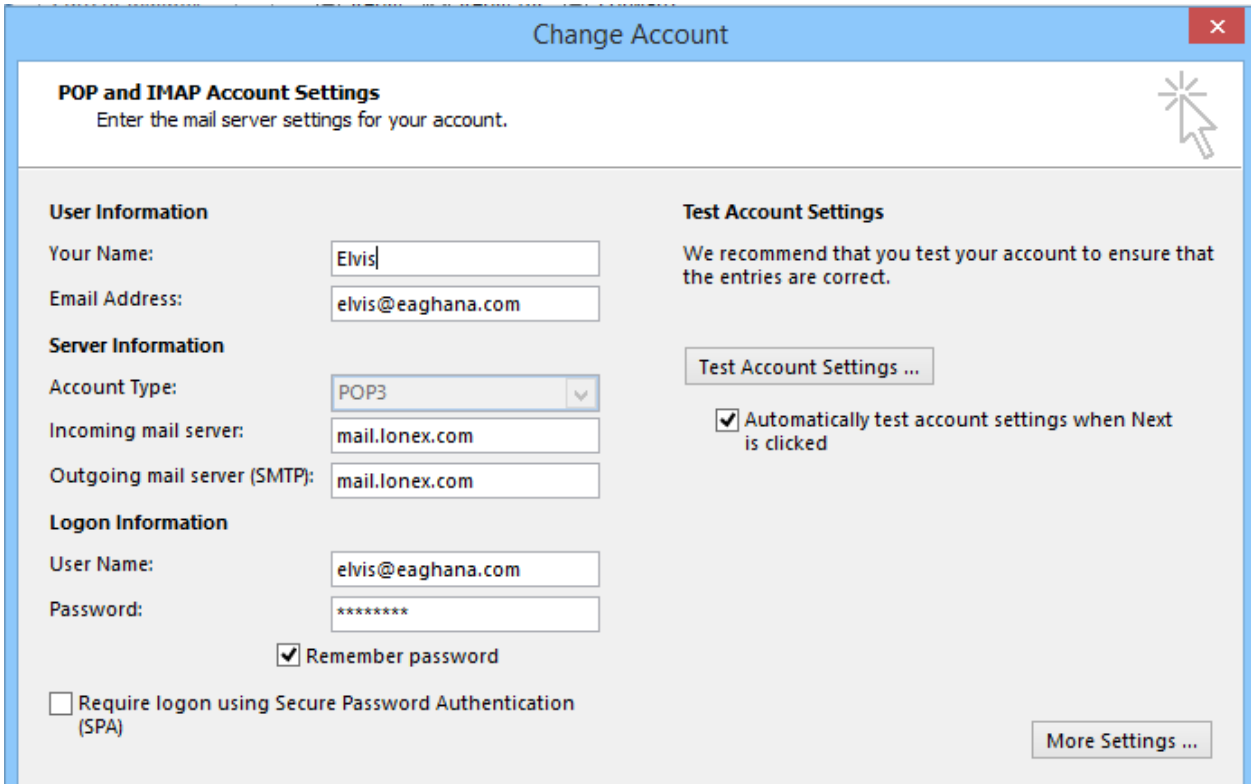

## 12. Click on Outgoing Server

13. Check My Outgoing server (SMTP) requires authentication as shown below

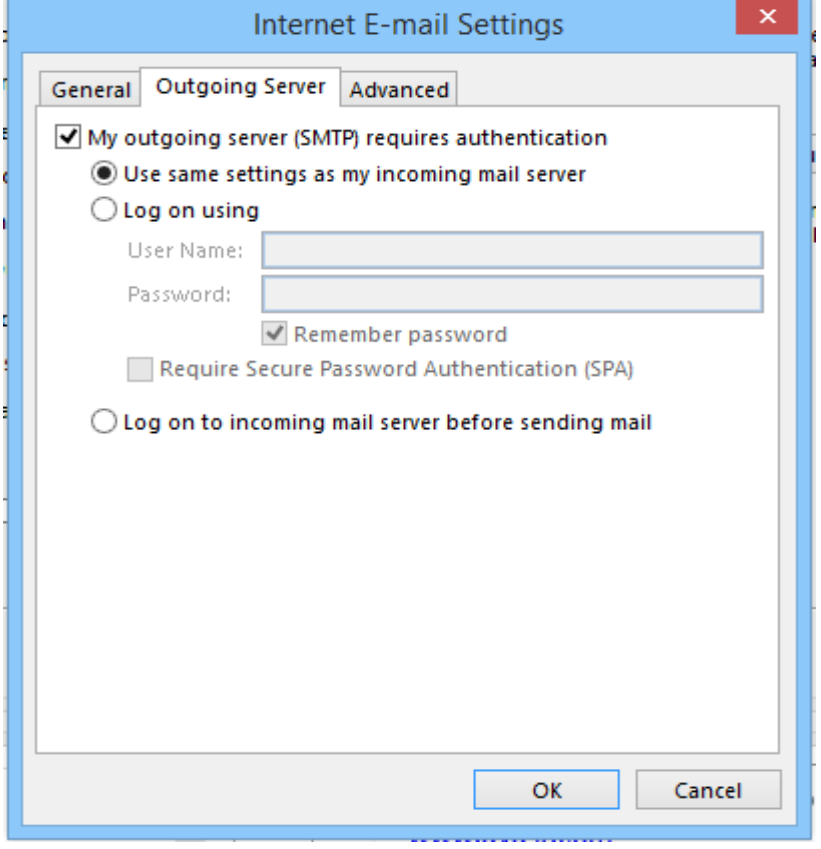

14. Click Advanced and input the settings as it has been shown below and Click OK

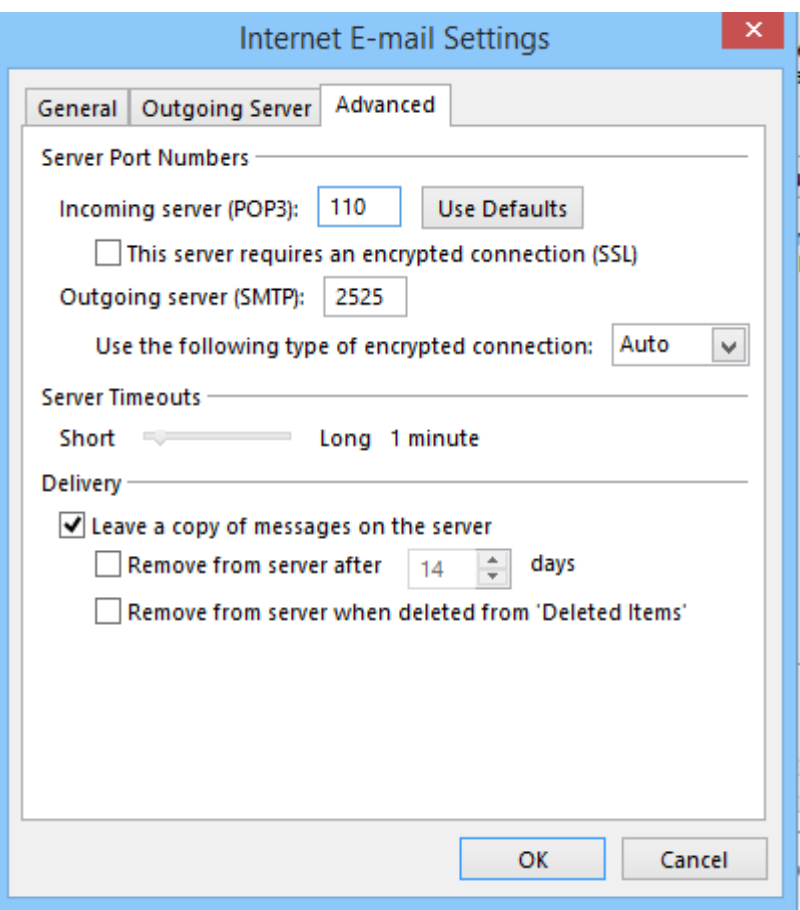

15. Click Next and wait for the server configuration to complete.